#### ROTEIRO PARA AJUIZAMENTO DE REPRESENTAÇÃO ELEITORAL NO PJe

1 - Faça login no PJe

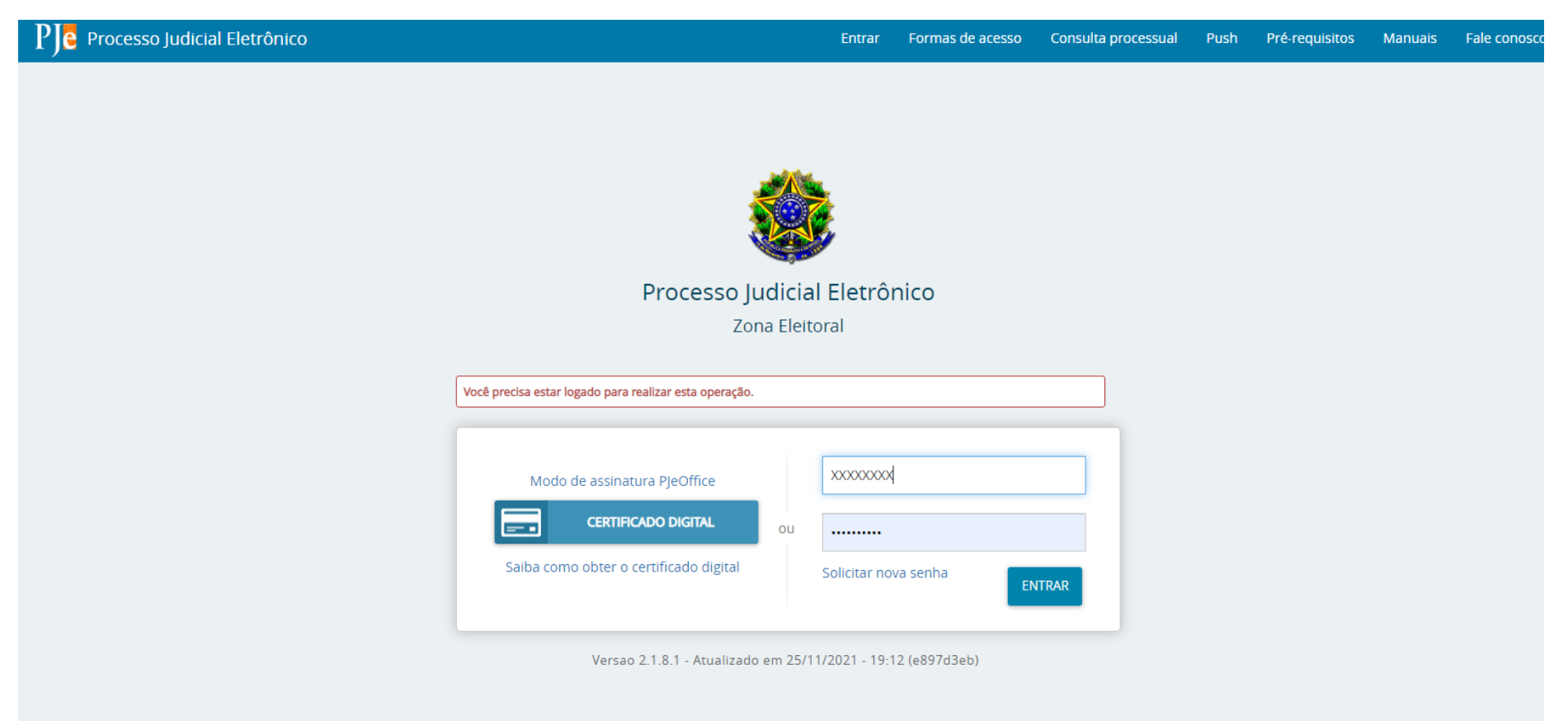

## – Abra o menu lateral (canto superior esquerdo)

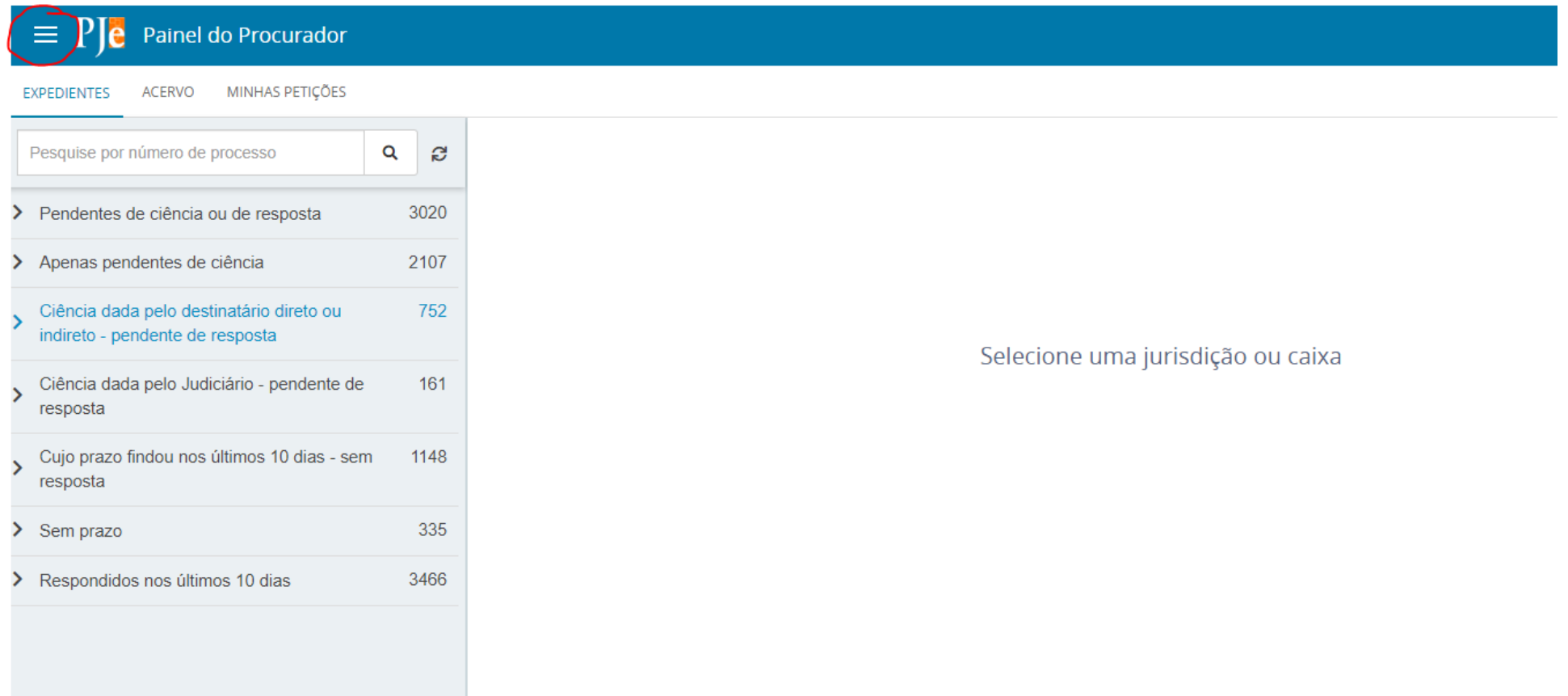

# 3 - Clique em "processo"

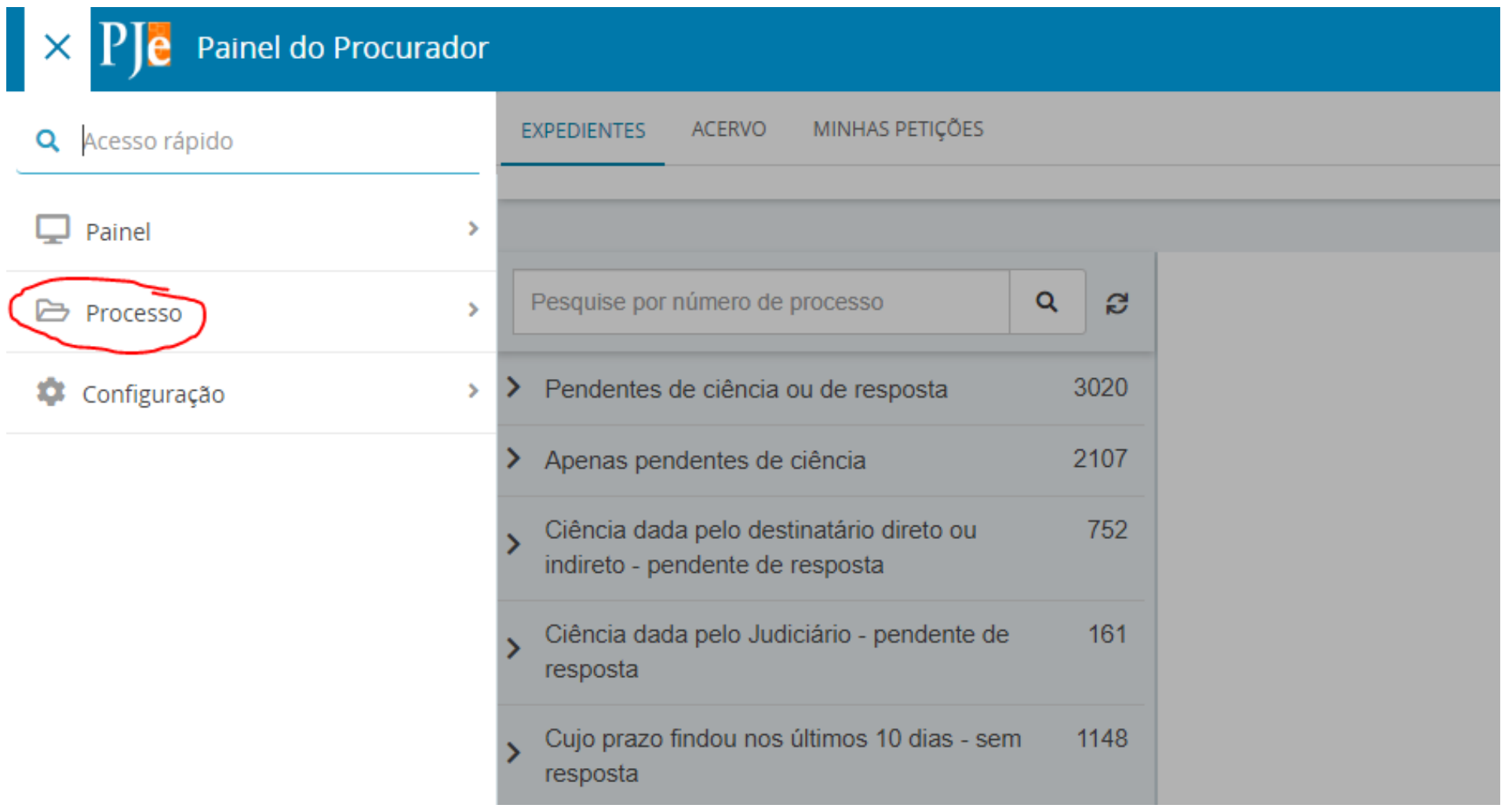

## 4 – Clique em "novo processo

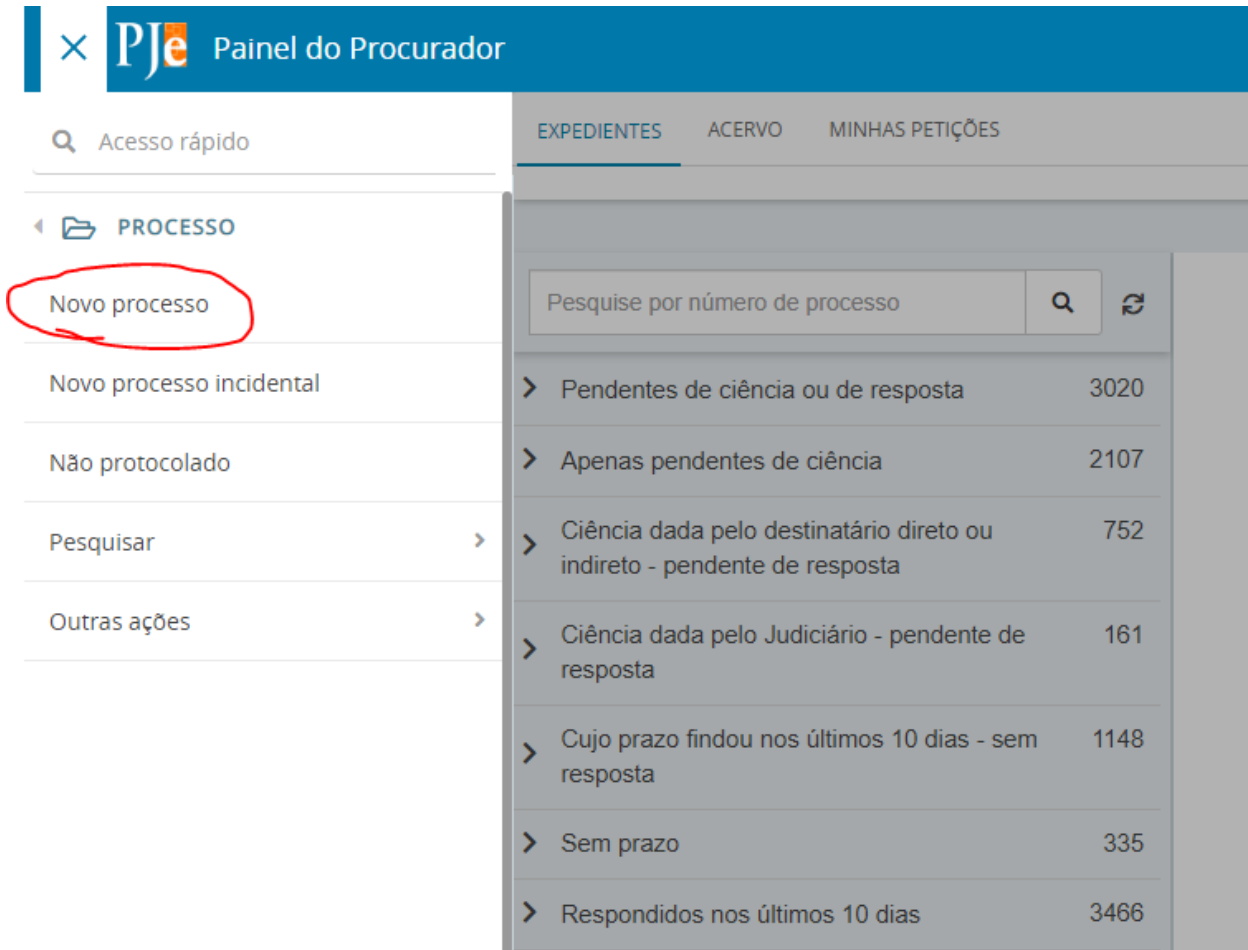

– Preencha os dados iniciais. Atenção para a classe judicial: "Representação especial".

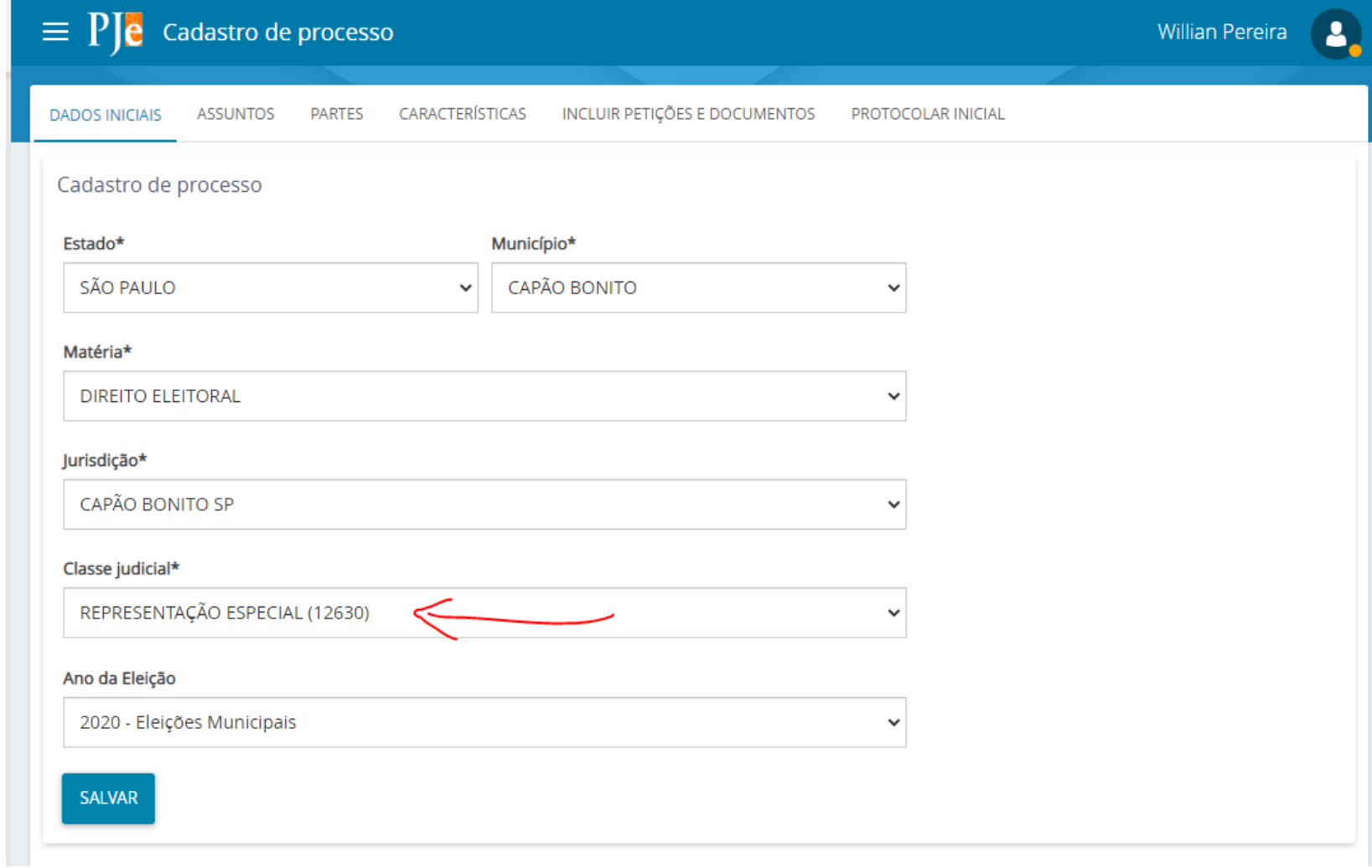

## – Pesquise o assunto e o selecione clicando na seta à esquerda

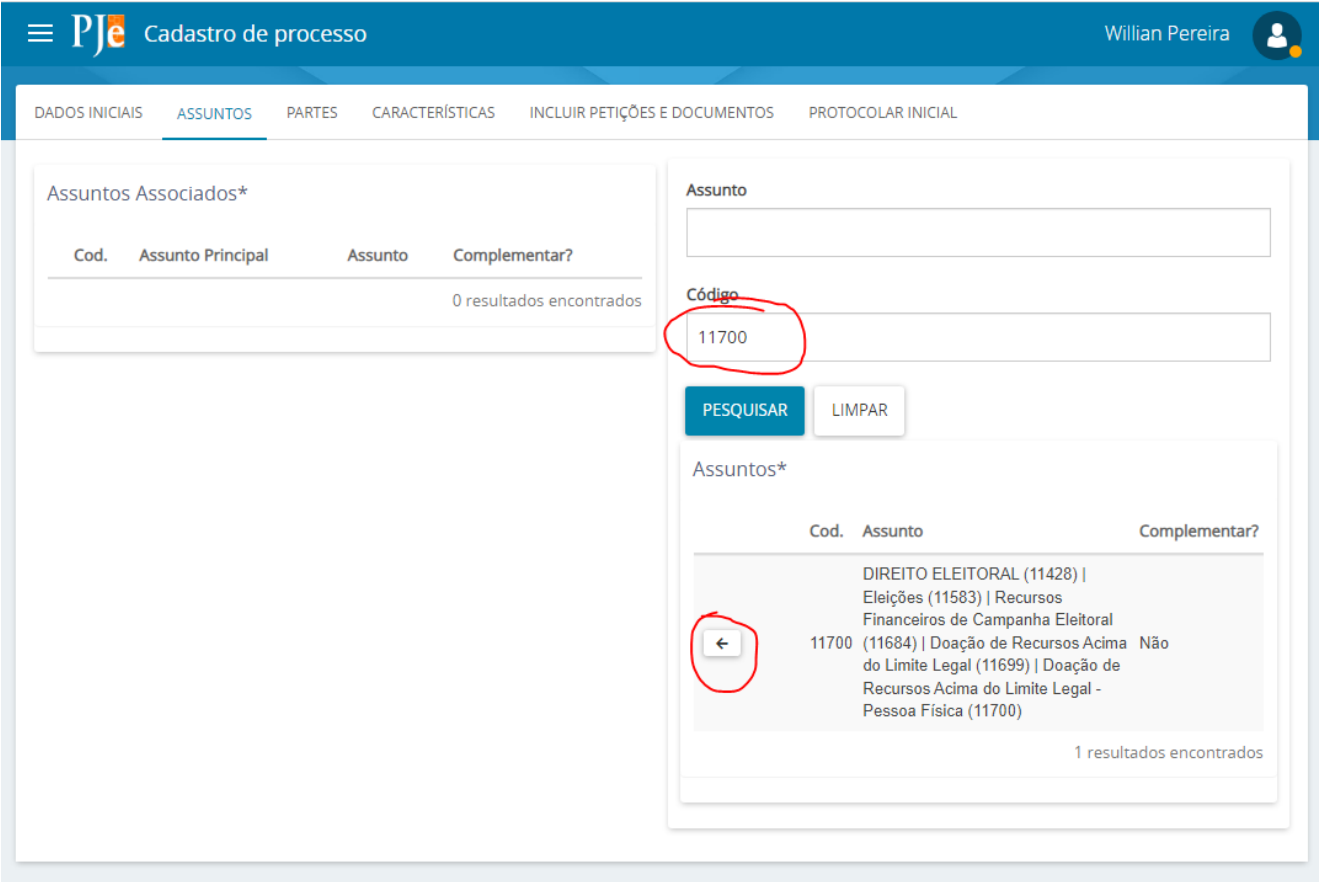

## 7 - Clique em "partes"

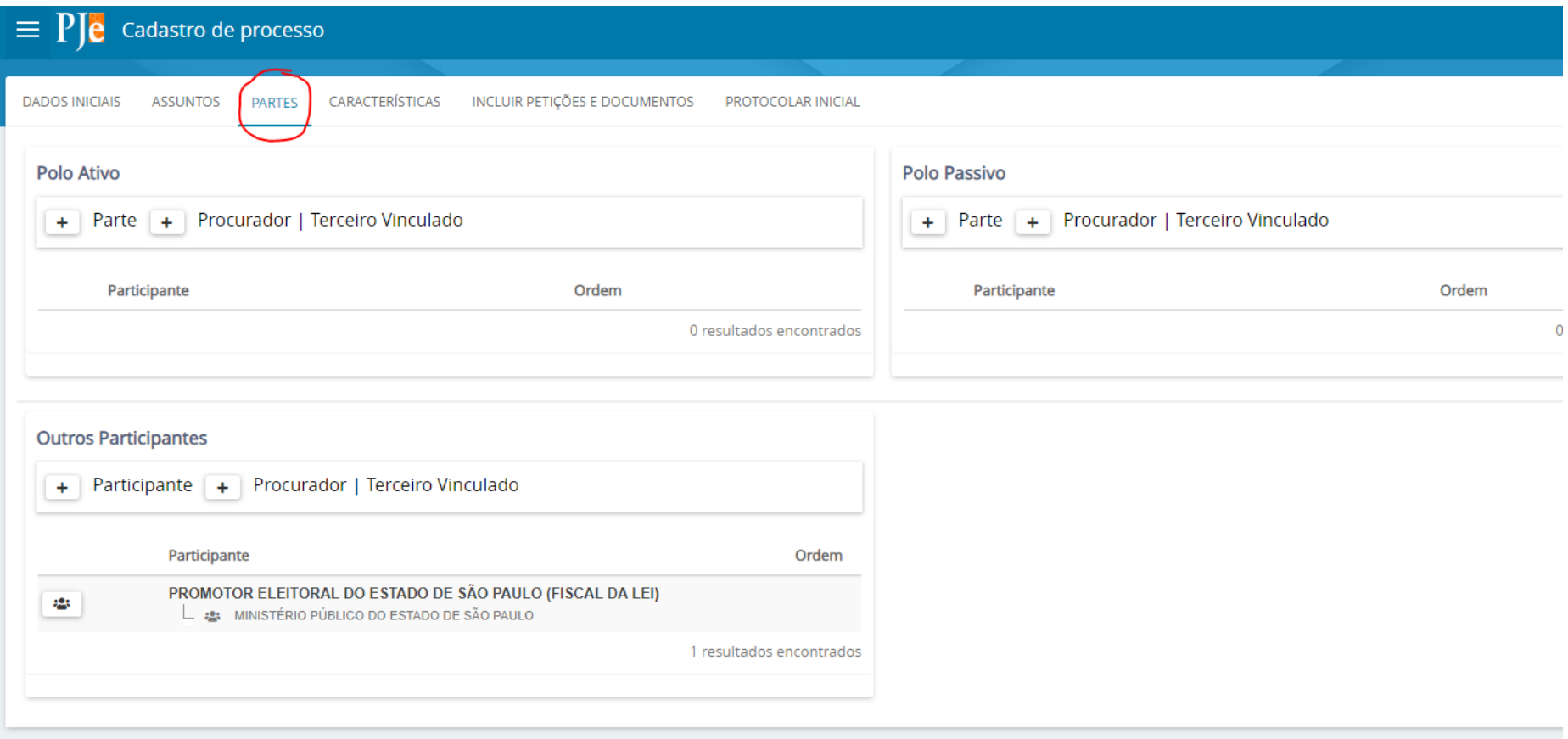

## 8 - Clique em + para adicionar o polo ativo

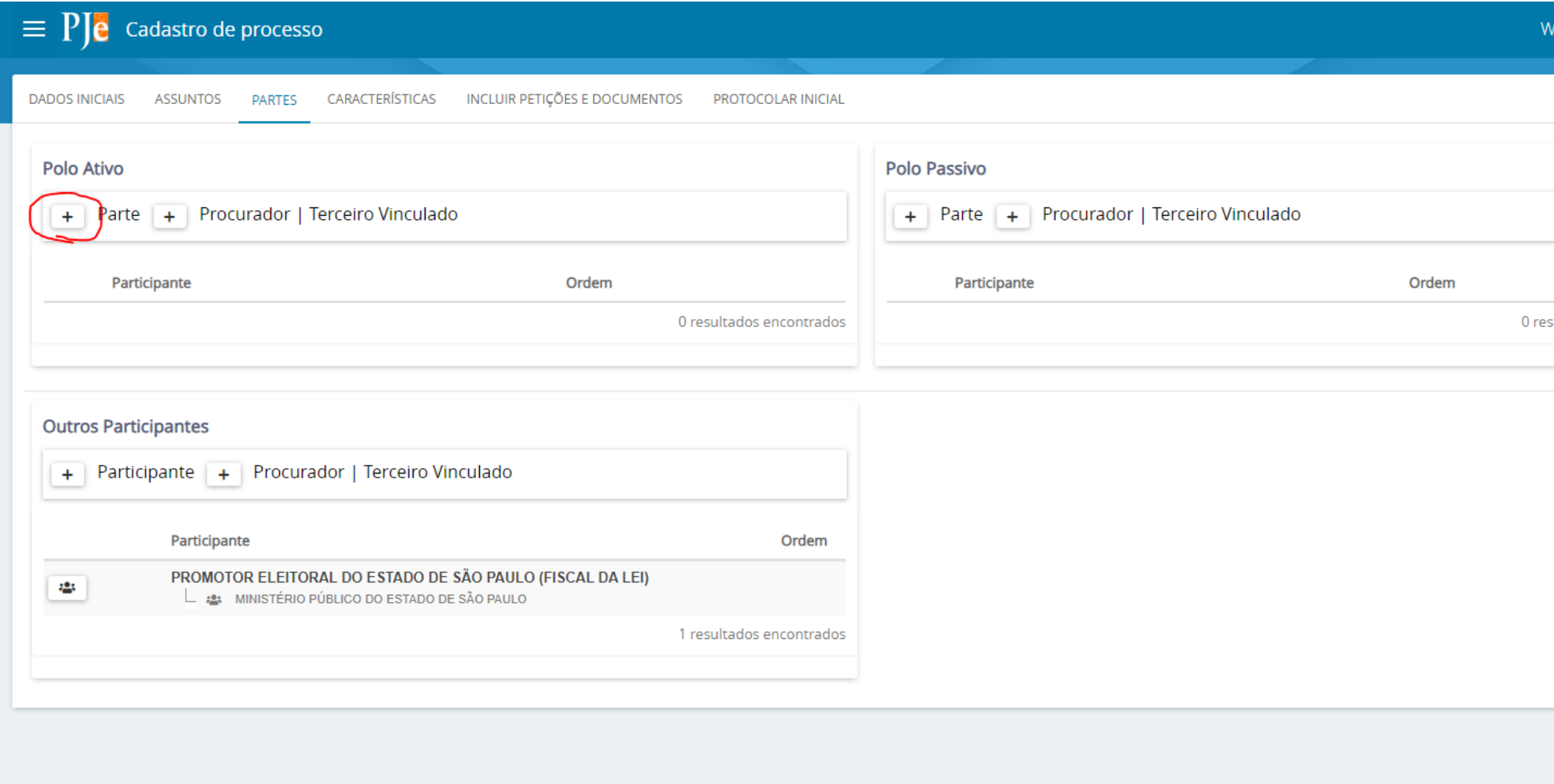

# – Selecione a opção "Representante"

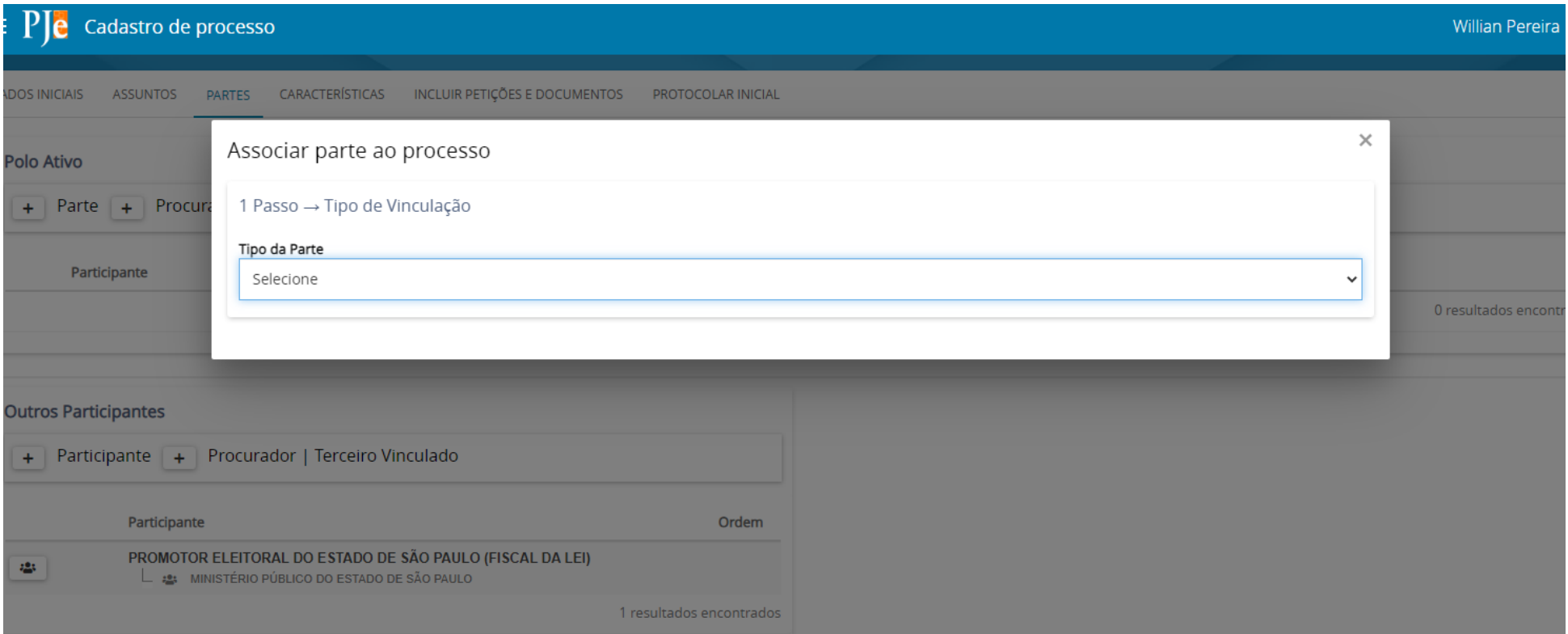

10 - Clique em "Ente ou autoridade" e pesquise por "Promotor Eleitoral do Estado de São Paulo"

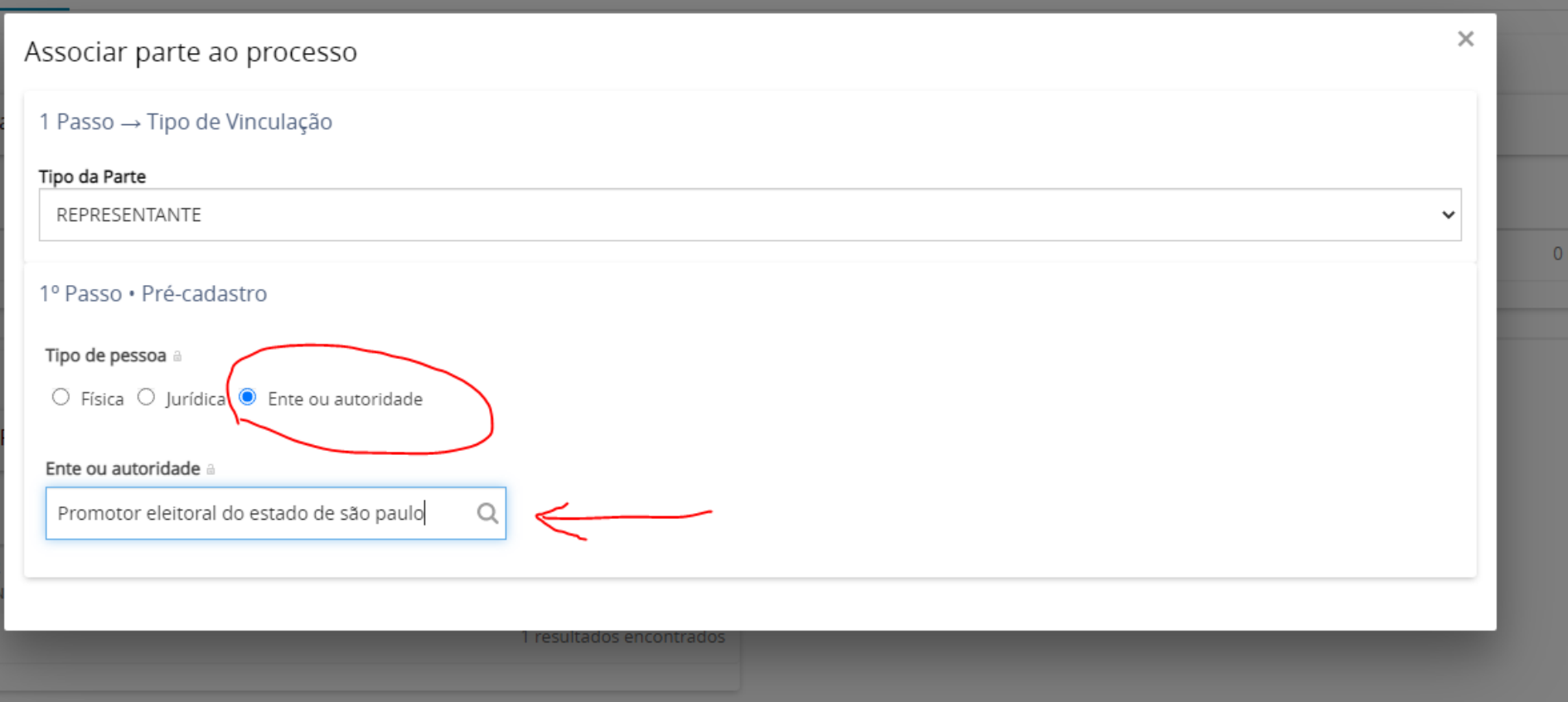

#### 11 - Clique em Confirmar

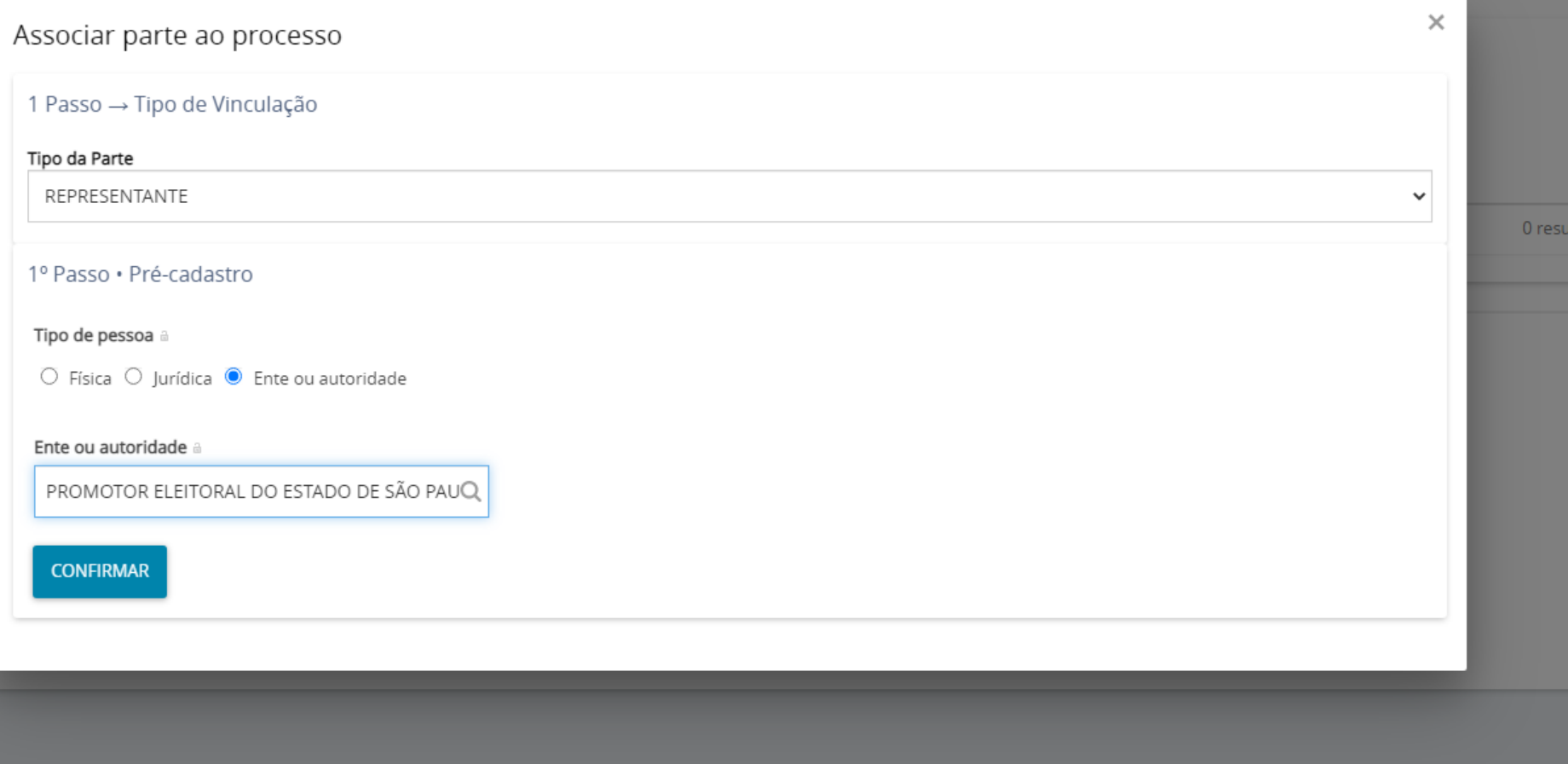

## 12 - Clique em endereço

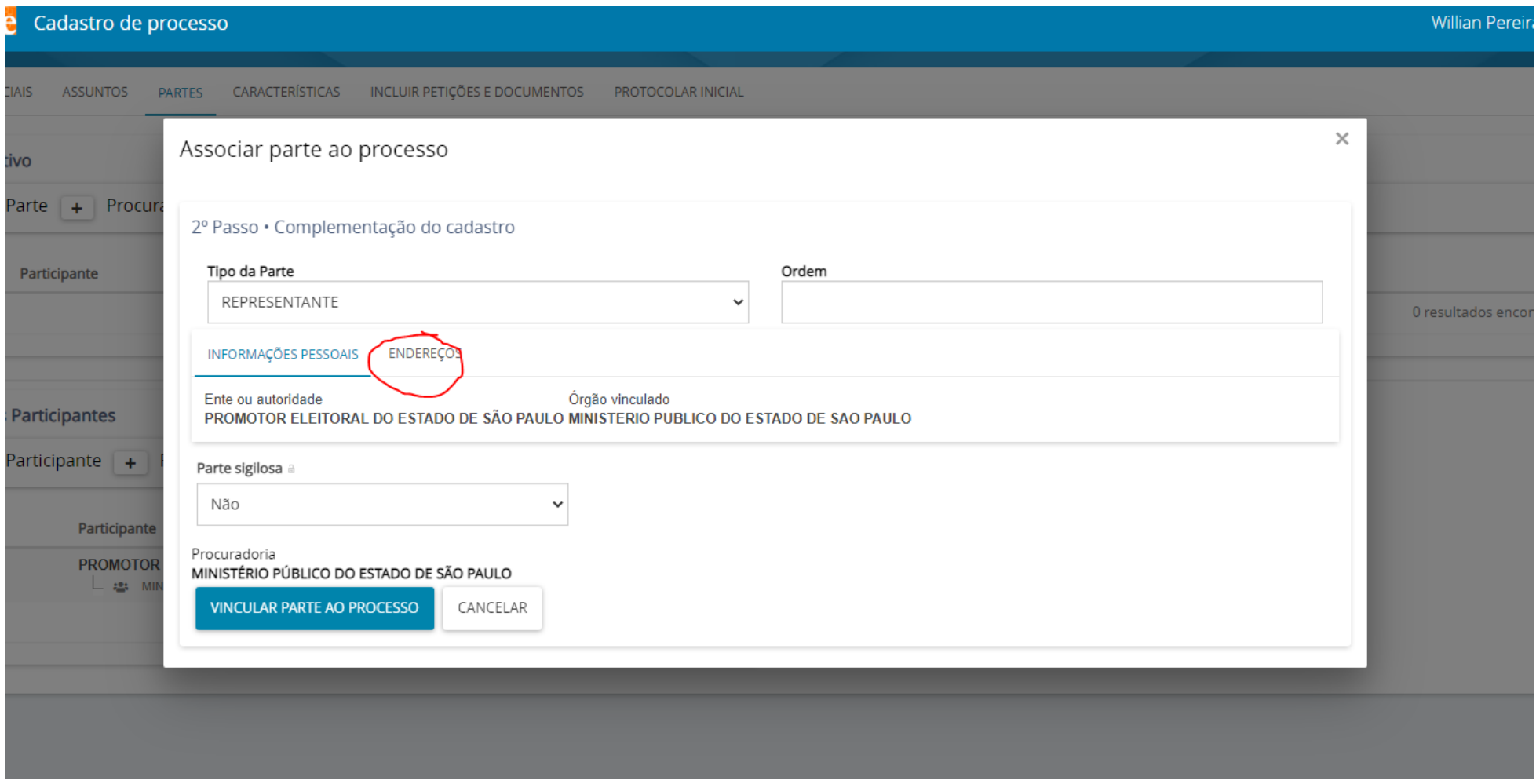

## 13 - Preencha o endereço da Promotoria Eleitoral e clique em incluir

 $\sim$ 

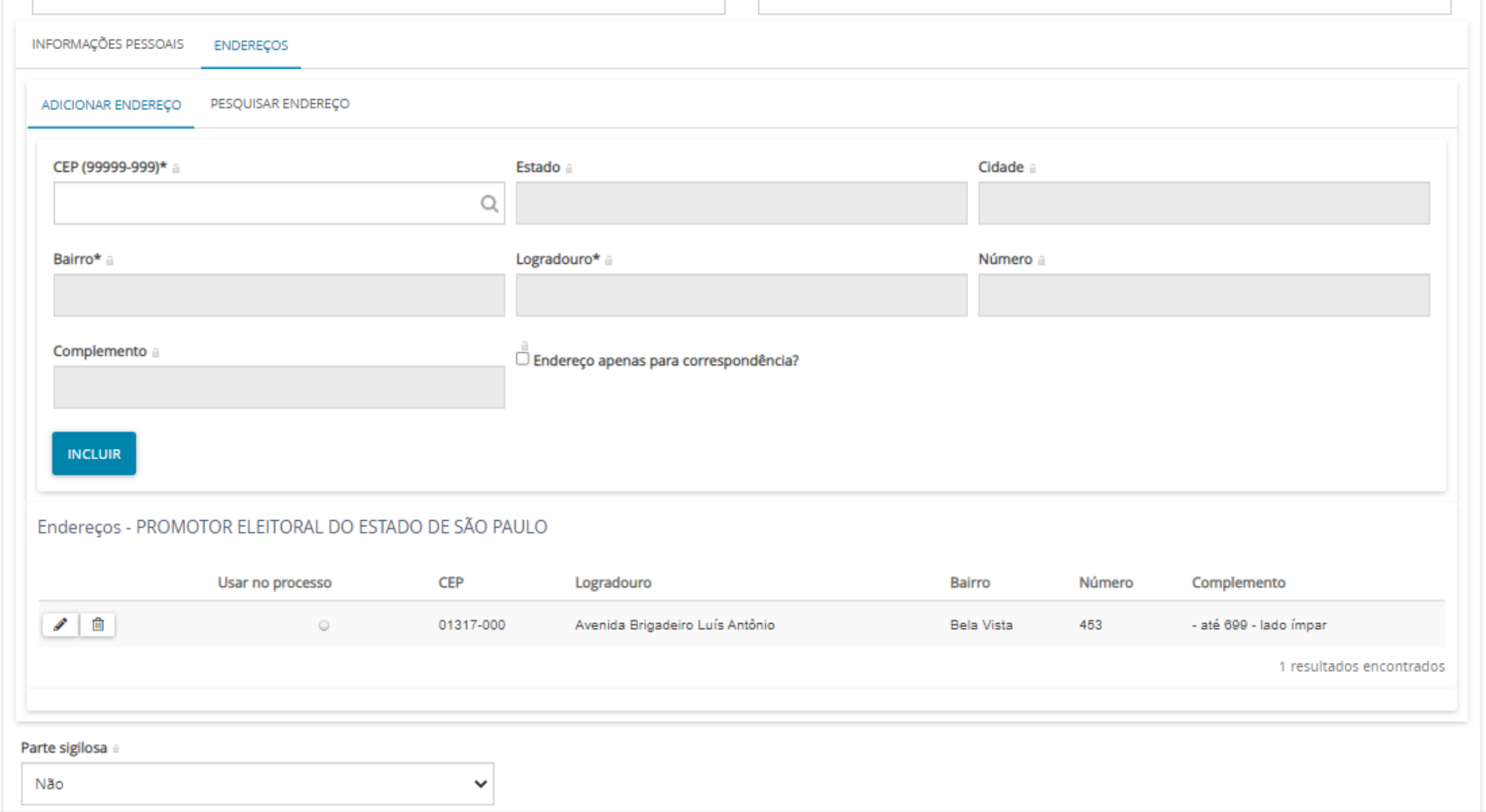

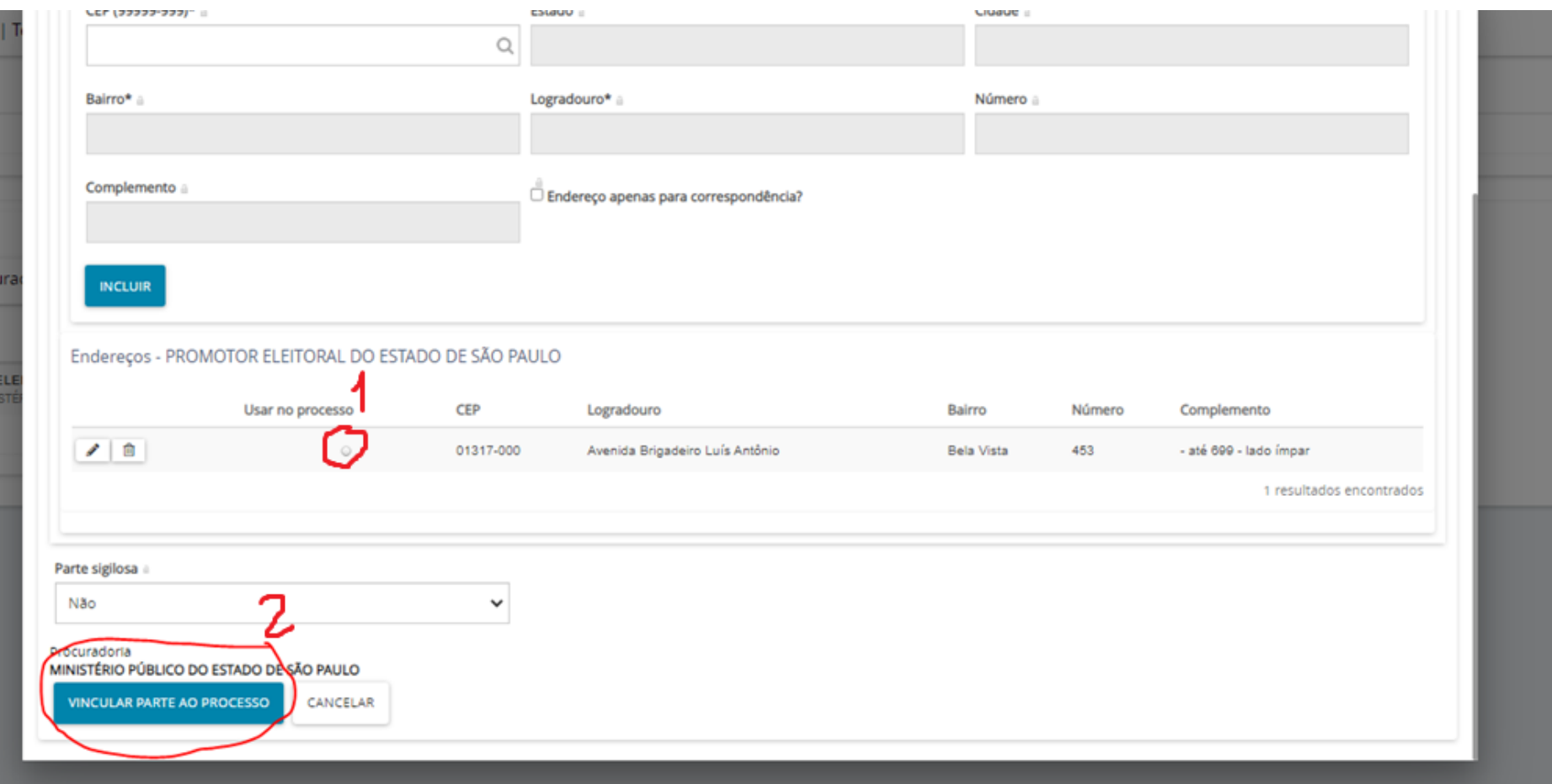

### – Selecione o endereço que será usado no processo e clique em "vincular parte ao processo"

– Clique em + para cadastrar o polo passivo

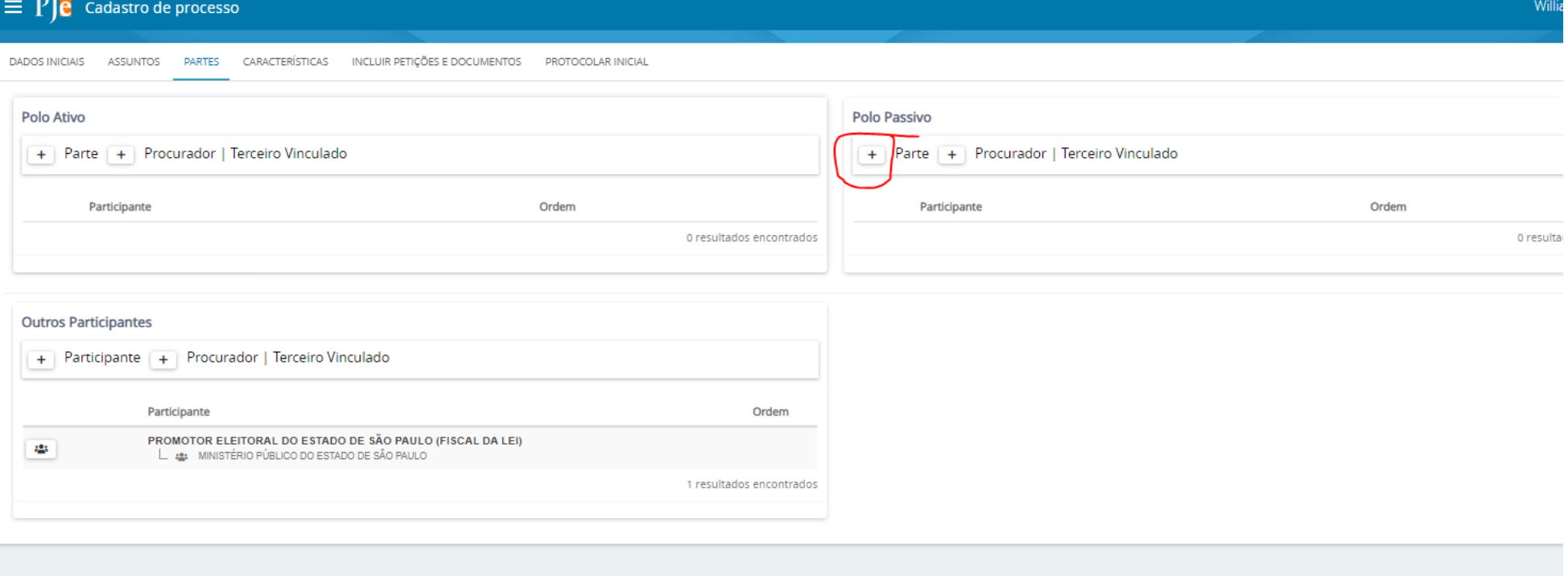

– Selecione a opção representado, preencha o CPF e clique em pesquisar

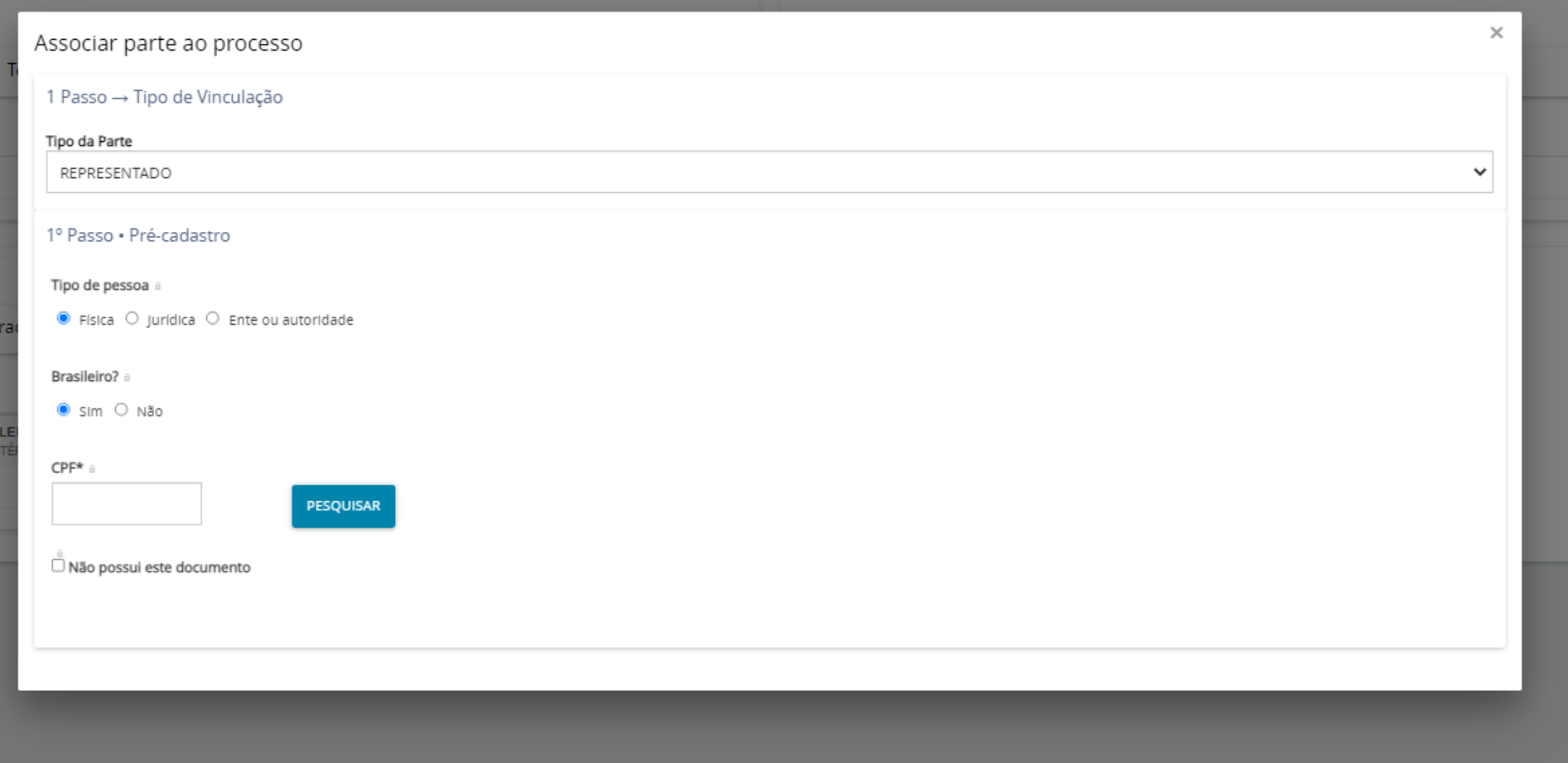

17 – Às vezes, com o preenchimento do CPF o PJe identifica a pessoa física e preenche nome e demais campos. Caso isso não ocorra, aparecerá uma mensagem de erro. Nesse caso, apague o CPF e clique em "Não possui esse documento"

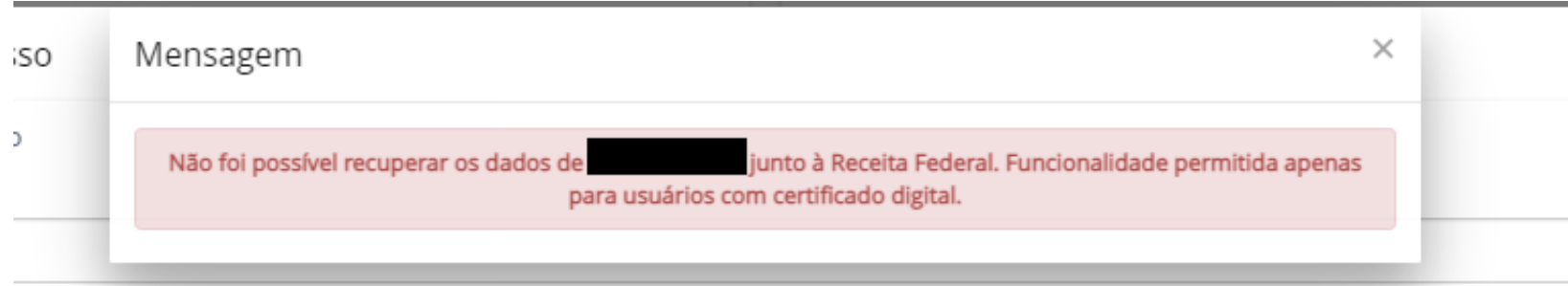

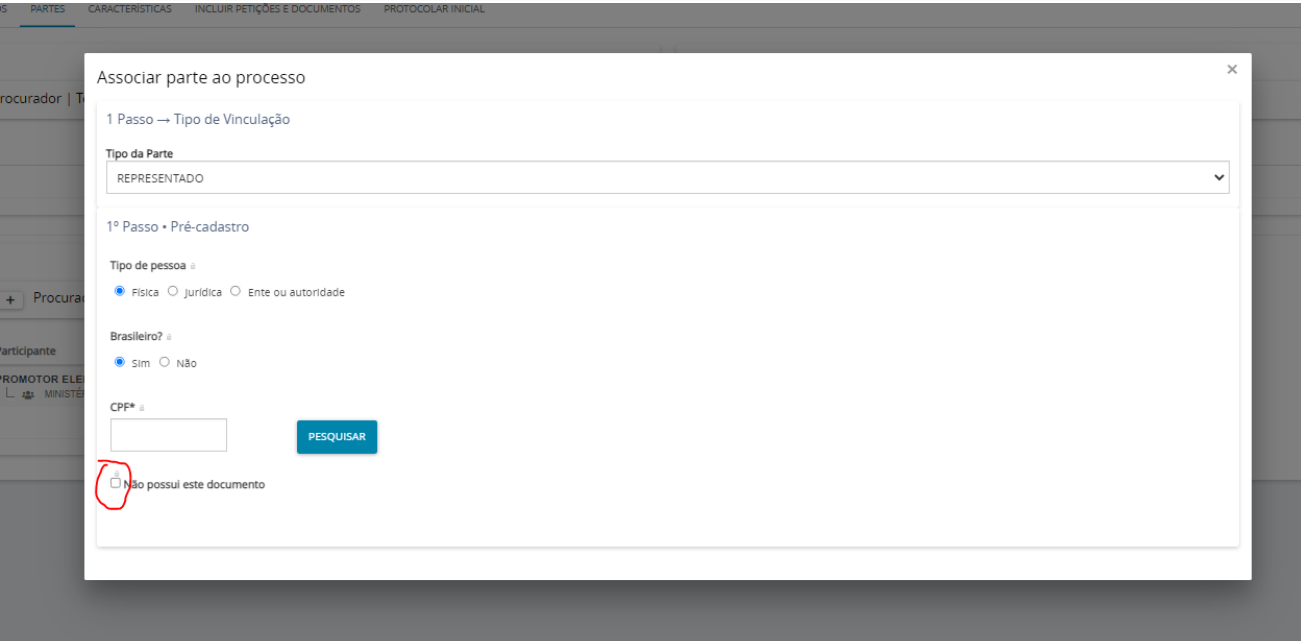

### – Preencha o nome do representado e clique em "confirmar"

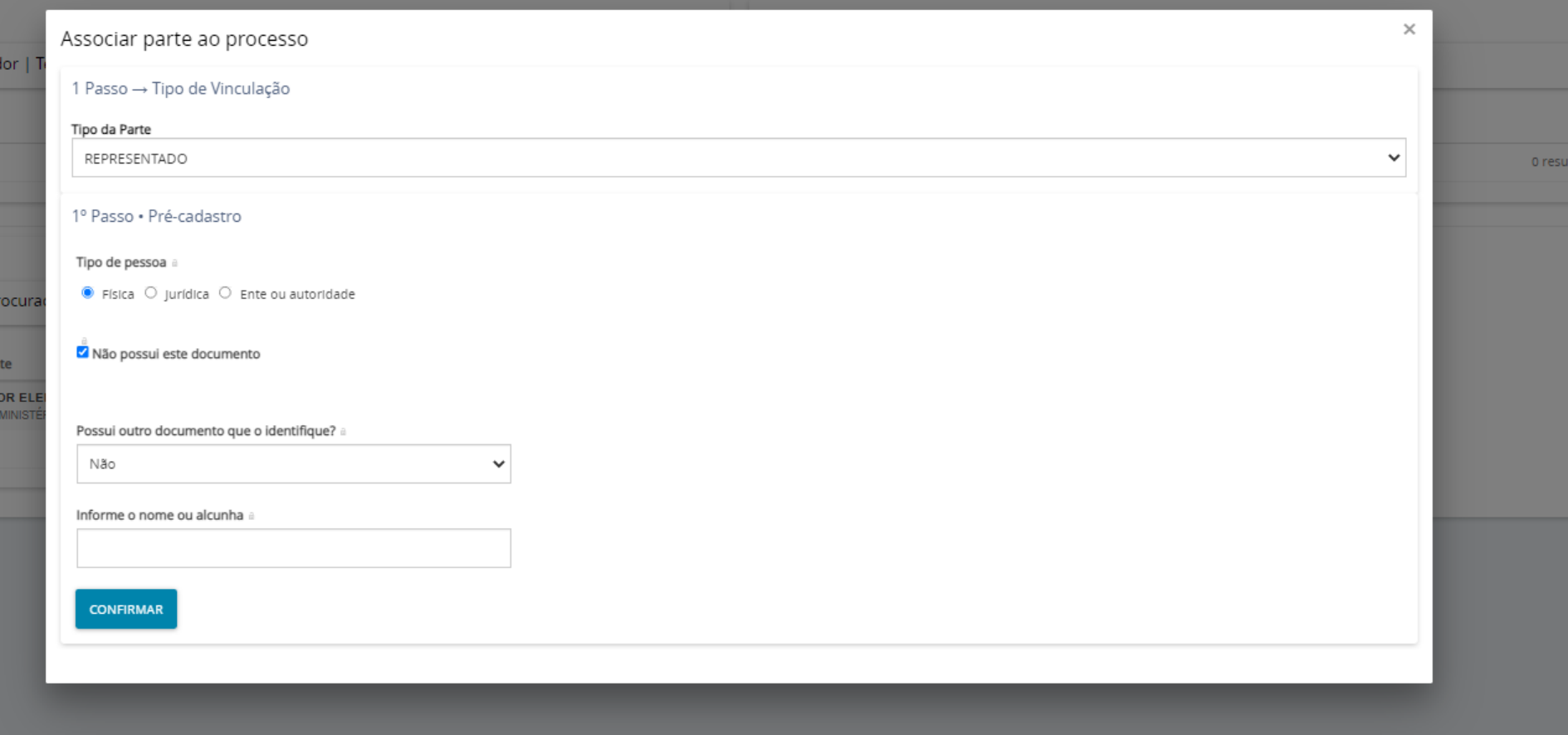

– Insira demais dados disponíveis em clique em "endereços"

![](_page_18_Picture_1.jpeg)

## 20 - Preencha o endereço e clique em "incluir"

![](_page_19_Picture_4.jpeg)

# 20 - Clique em "vincular parte ao processo"

![](_page_20_Picture_4.jpeg)

### – Clique em características e preencha

![](_page_21_Picture_19.jpeg)

– Clique em "Incluir petições e documentos"

![](_page_22_Picture_3.jpeg)

![](_page_22_Picture_4.jpeg)

23 – É necessário escrever ao menos uma letra no espaço de texto e clicar em "Salvar" para disponibilizar a juntada de anexos, como a petição inicial e demais documentos. Marcar o ícone de "sigiloso"

![](_page_23_Picture_17.jpeg)

![](_page_24_Picture_14.jpeg)

– Clique em adicionar. Selecione o(s) arquivo(s) desejado(s) e clique em abrir

![](_page_25_Figure_0.jpeg)

![](_page_25_Picture_7.jpeg)

## 26 – Se o documento foi corretamente anexado, aparecerá o ícone verde

![](_page_26_Picture_10.jpeg)

#### – O Promotor Eleitoral deverá assinar os documentos juntados

![](_page_27_Picture_8.jpeg)

## 28 - Após a juntada de todos os documentos pertinentes, cliques em "protocolar inicial"

![](_page_28_Picture_4.jpeg)

## 29 – Selecione a zona eleitoral competente

![](_page_29_Picture_12.jpeg)

## 30 – Clique em "protocolar"

![](_page_30_Picture_6.jpeg)